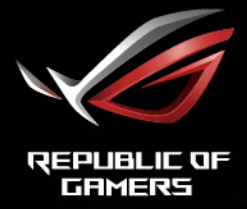

# ROG STRIX

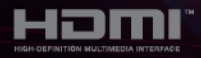

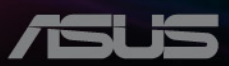

Prima edizione

Novembre 2020

#### **Copyright © 2020 ASUSTeK COMPUTER INC. Tutti i diritti riservati.**

Nessuna parte di questo manuale, compresi i prodotti e il software in esso descritti, può essere riprodotta, trasmessa, trascritta, salvata in un sistema di archiviazione o tradotta in altra lingua in qualsiasi forma o con qualsiasi mezzo, ad eccezione dei documenti conservati da parte dell'acquirente per il backup, senza l'espresso consenso scritto di ASUSTeK COMPUTER INC. ("ASUS").

L'assistenza o la garanzia del prodotto non sarà valida nei seguenti casi: (1) il prodotto è riparato, modificato o alterato, salvo che tale riparazione, modifica o alterazione sia autorizzata per iscritto dalla ASUS; oppure (2) il numero di serie del prodotto manca o è stato cancellato.

ASUS FORNISCE QUESTO MANUALE "COSÌ COM'È" SENZA GARANZIA DI ALCUN TIPO, SIA ESSA IMPLICITA O ESPLICITA, COMPRESE MA NON SOLO LE GARANZIE O CONDIZIONI IMPLICITE DI COMMERCIABILITÀ O IDONEITÀ PER UN PARTICOLARE SCOPO. IN NESSUN CASO LA ASUS, I SUOI DIRETTORI, I SUOI RAPPRESENTANTI, I SUOI IMPIEGATI O I SUOI DISTRIBUTORI, SARANNO RESPONSABILI PER QUALSIASI DANNO INDIRETTO, SPECIALE, ACCIDENTALE O CONSEGUENTE (INCLUDENDO I DANNI DI PERDITA DI PROFITTO, PERDITA DI CONTRATTI, PERDITA D'USO O DATI, INTERRUZIONE DELL'ATTIVITÀ E SIMILI), ANCHE SE LA ASUS È STATA AVVISATA DELLA POSSIBILITÀ CHE TALI DANNI SI POSSANO VERIFICARE IN SEGUITO A DIFETTI O ERRORI DI QUESTO MANUALE O PRODOTTO.

LE SPECIFICHE E LE INFORMAZIONI CONTENUTE IN QUESTO MANUALE SONO FORNITE SOLO PER USO INFORMATIVO E SONO SOGGETTE A CAMBIAMENTO IN QUALSIASI MOMENTO SENZA PREAVVISO, E NON POSSONO ESSERE INTESE COME UN IMPEGNO DA PARTE DI ASUS. LA ASUS NON SI ASSUME ALCUNA RESPONSABILITÀ E NON SI FA CARICO DI NESSUN ERRORE O INESATTEZZA CHE PUÒ APPARIRE IN QUESTO MANUALE, INCLUDENDO I PRODOTTI ED IL SOFTWARE IN ESSO DESCRITTI.

I prodotti e nomi delle aziende che compaiono in questo manuale possono o meno essere marchi registrati o copyright delle rispettive aziende, e sono usati solo a scopo identificativo o illustrativo a beneficio dell'utente, senza alcuna intenzione di violare i diritti di alcuno.

## **Contenuti**

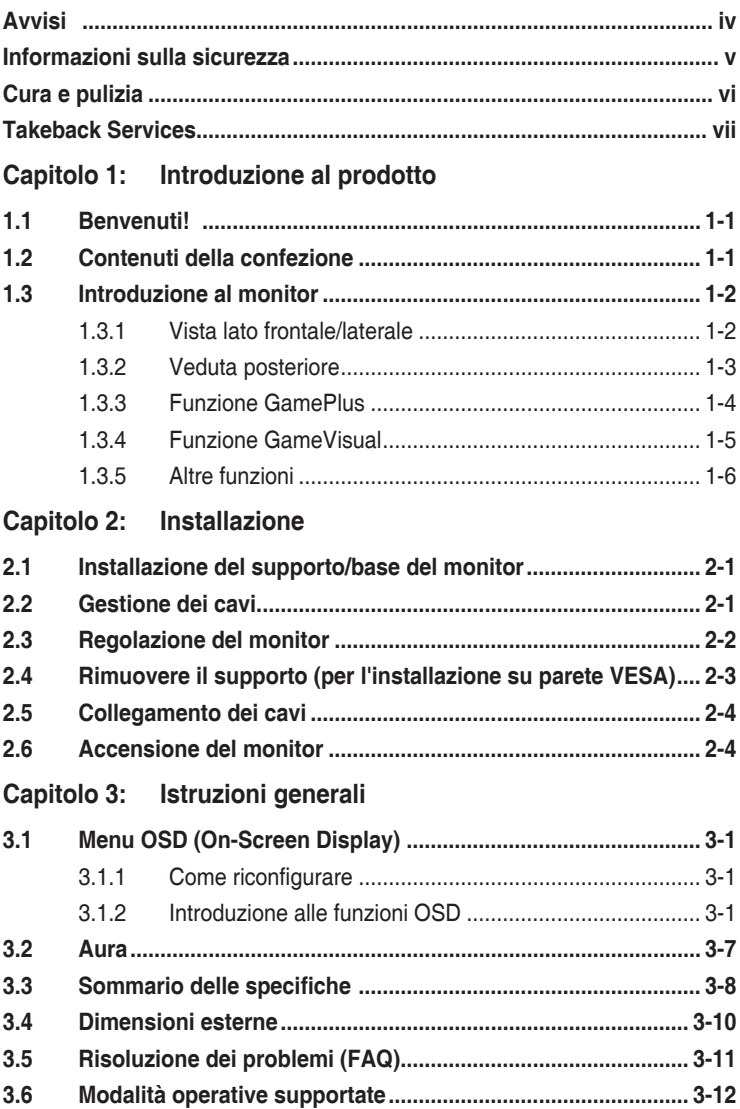

## <span id="page-3-0"></span>**Avvisi**

#### **Dichiarazione FCC (Federal Communications Commission)**

Questo prodotto è conforme alla Parte 15 delle Norme FCC. Il funzionamento è soggetto alle seguenti due condizioni:

- Questo dispositivo non può provocare interferenze dannose.
- Deve accettare tutte le interferenze ricevute incluse le interferenze che possono provocare funzionamenti indesiderati.

Questa attrezzatura è stata controllata ed è stata trovata conforme ai limiti di un apparecchio digitale di Classe B, in conformità alla parte 15 delle Normative FCC. Questi limiti sono designati a fornire una protezione ragionevole da interferenze dannose in un'installazione privata. Questa apparecchiatura genera, usa e può irradiare energia a radiofrequenze e, se non installata e usata conformemente alle istruzioni, può causare interferenze dannose alle comunicazioni radio. Non c'è tuttavia garanzia che non si verifichino interferenze in installazioni particolari. Se questa attrezzatura provoca interferenze dannose alla ricezione radiofonica o televisiva, che possono essere determinate accendendo o spegnendo l'attrezzatura, l'utente è incoraggiato a cercare di correggere l'interferenza prendendo una o più delle seguenti misure:

- Riorientare o ricollocare l'antenna di ricezione.
- Aumentare la distanza tra l'attrezzatura ed il ricevitore.
- Collegare l'attrezzatura a una presa di corrente che sia su un circuito diverso da quello a cui è collegato il ricevitore.
- Consultare il rivenditore o un tecnico esperto radio/TV per ottenere aiuto.

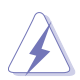

Per garantire la conformità alle normative FCC è obbligatorio usare cavi schermati per collegare il monitor alla scheda video. Cambiamenti o modifiche non espressamente approvate dalla parte responsabile alla conformità alle regole FCC, possono annullare l'autorità all'uso da parte dell'utente di questa attrezzatura.

#### **Dichiarazione del Dipartimento delle Comunicazioni Canadese**

Questo apparato digitale non eccede i limiti di Classe B per l'emissione d'interferenze radio da parte di apparati digitali, come dichiarato nelle Normative sulle Interferenze Radio del Dipartimento delle Comunicazioni Canadese.

Questo apparato digitale di Classe B è conforme alle norme Canadesi ICES-003.

This Class B digital apparatus meets all requirements of the Canadian Interference - Causing Equipment Regulations.

Cet appareil numérique de la classe B respecte toutes les exigences du Réglement sur le matériel brouiller du Canada.

## <span id="page-4-0"></span>**Informazioni sulla sicurezza**

- Prima di installare il monitor, leggere attentamente tutta la documentazione fornita in dotazione.
- Per prevenire il rischio di incendi o elettrocuzioni, non esporre il monitor a pioggia o umidità.
- Non tentare mai di aprire la struttura esterna del monitor. L'alta tensione all'interno del monitor è pericolosa e può provocare gravi lesioni fisiche.
- Se l'alimentatore si rompe, non tentare di ripararlo da sé. Contattare un tecnico specializzato, oppure il rivenditore.
- Prima di usare il prodotto, assicurarsi che tutti i cavi siano collegati in modo appropriato e che i cavi d'alimentazione non siano danneggiati. Se trova qualsiasi danno, mettersi immediatamente in contatto con il rivenditore.
- Le fessure e le aperture sul retro o sulla parte inferiore o superiore del mobile servono alla ventilazione. Non bloccarle. Non collocare mai questo prodotto accanto o sopra un radiatore o una fonte di calore salvo che non sia fornita una ventilazione adeguata.
- Il monitor deve essere alimentato esclusivamente secondo le specifiche riportate nell'etichetta. Se non si conosce il tipo d'alimentazione fornita alla propria abitazione, consultare il rivenditore oppure la compagnia elettrica locale.
- Usare una spina appropriata conforme agli standard elettrici locali.
- Non sovraccaricare le prese di corrente e le prolunghe. Il sovraccarico può essere causa di incendi o elettrocuzioni.
- Evitare polvere, umidità e temperature estreme. Non collocare il monitor in nessuna zona soggetta a bagnarsi. Collocare il monitor su una superficie stabile.
- Scollegare l'unità durante temporali o in caso di lunghi periodi di inattività. In questo modo sarà protetta da eventuali danni determinati dagli sbalzi di tensione.
- Non inserire oggetti o versare liquidi di alcun genere nelle fessure della struttura esterna del monitor.
- Per garantire il funzionamento appropriato, usare il monitor solo con computer approvati UL che hanno ricettacoli appropriatamente configurati e marcati 100- 240V CA.
- Se si dovessero incontrare problemi tecnici con il monitor, rivolgersi ad un tecnico qualificato o al proprio rivenditore.
- La regolazione del controllo del volume oltre all'equalizzatore per altre impostazioni rispetto alla posizione centrale può aumentare la tensione in uscita dall'auricolare/cuffie e del livello di pressione audio.

<span id="page-5-0"></span>L'adattatore deve essere utilizzato solamente con questo monitor, non usare per altri scopi.

Il dispositivo utilizza una delle seguenti alimentazioni:

- Costruttore: Delta Electronics Inc., Modello: ADP-90LE B

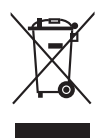

Questo simbolo indica che il prodotto (elettrico, elettronico, o che contiene batterie al mercurio) non deve essere smaltito insieme ai rifiuti urbani. Controllare le normative locali riguardo allo smaltimento dei prodotti elettronici.

## **Cura e pulizia**

- Prima di sollevare o ricollocare il monitor, è meglio scollegare tutti i cavi, compreso il cavo d'alimentazione. Quando si colloca il monitor attenersi alle tecniche corrette per il sollevamento. Quando si solleva o si trasporta il monitor, afferrarne le estremità. Non sollevarlo per il piedistallo o per il cavo.
- Pulizia. Spegnere il monitor e scollegare il cavo d'alimentazione. Pulire la superficie del monitor LCD con un panno senza peluria e non abrasivo. Le macchie resistenti possono essere rimosse con un panno leggermente inumidito con un detergente neutro.
- Evitare di usare detergenti che contengono alcol o acetone. Usare detergenti appositi per la pulizia del monitor. Non spruzzare mai il detergente direttamente sullo schermo perché potrebbe penetrare all'interno del monitor provocando elettrocuzioni.

### **I seguenti indizi sono fenomeni normali del monitor:**

- A causa della natura della luce fluorescente, lo schermo potrebbe "sfarfallare" durante l'uso iniziale. Spegnere l'interruttore e riaccenderlo di nuovo per assicurarsi che lo sfarfallio scompaia.
- È possibile riscontrare sullo schermo una luminosità leggermente difforme in base allo sfondo desktop utilizzato.
- Quando la stessa immagine è visualizzata per delle ore, sullo schermo può rimanere una immagine residua. Lo schermo recupererà lentamente, oppure è possibile spegnere il monitor per qualche ora.
- Se lo schermo diventa nero o lampeggia o non funziona più, rivolgersi al rivenditore o al centro di assistenza per ripararlo. Non tentare di riparare da sé lo schermo!

#### <span id="page-6-0"></span>**Convenzioni usate in questa guida**

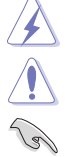

AVVISO: Informazioni che aiutano a prevenire lesioni alla persona che cerca di portare a termine una attività.

ATTENZIONE: Informazioni che aiutano a prevenire danni ai componenti quando si cerca di portare a termine una attività.

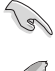

IMPORTANTE: Informazioni che DEVONO essere seguite per completare un'operazione.

NOTA: Suggerimenti ed altre informazioni utili per portare a termine una operazione.

#### **Do ve trovare altre informazioni**

Fare riferimento alle seguenti risorse per trovare altre informazioni e per aggiornamenti sul software del prodotto.

#### **1. Siti ASUS**

I siti mondiali ASUS forniscono informazioni aggiornate sui prodotti hardware e software ASUS. Fare riferimento a http://www.asus.com

#### **2. Documentazione facoltativa**

La confezione del prodotto può includere della documentazione facoltativa, come la scheda garanzia, che è aggiunta dal rivenditore. Questi documenti non sono parte della confezione standard.

## **Takeback Services**

ASUS recycling and takeback programs come from our commitment to the highest standards for protecting our environment. We believe in providing solutions for our customers to be able to responsibly recycle our products, batteries and other components as well as the packaging materials.

Please go to http://csr.asus.com/english/Takeback.htm for detail recycling information in different region.

## **Informazioni prodotto per la classe di efficienza energetica UE**

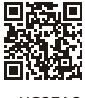

XG27AO

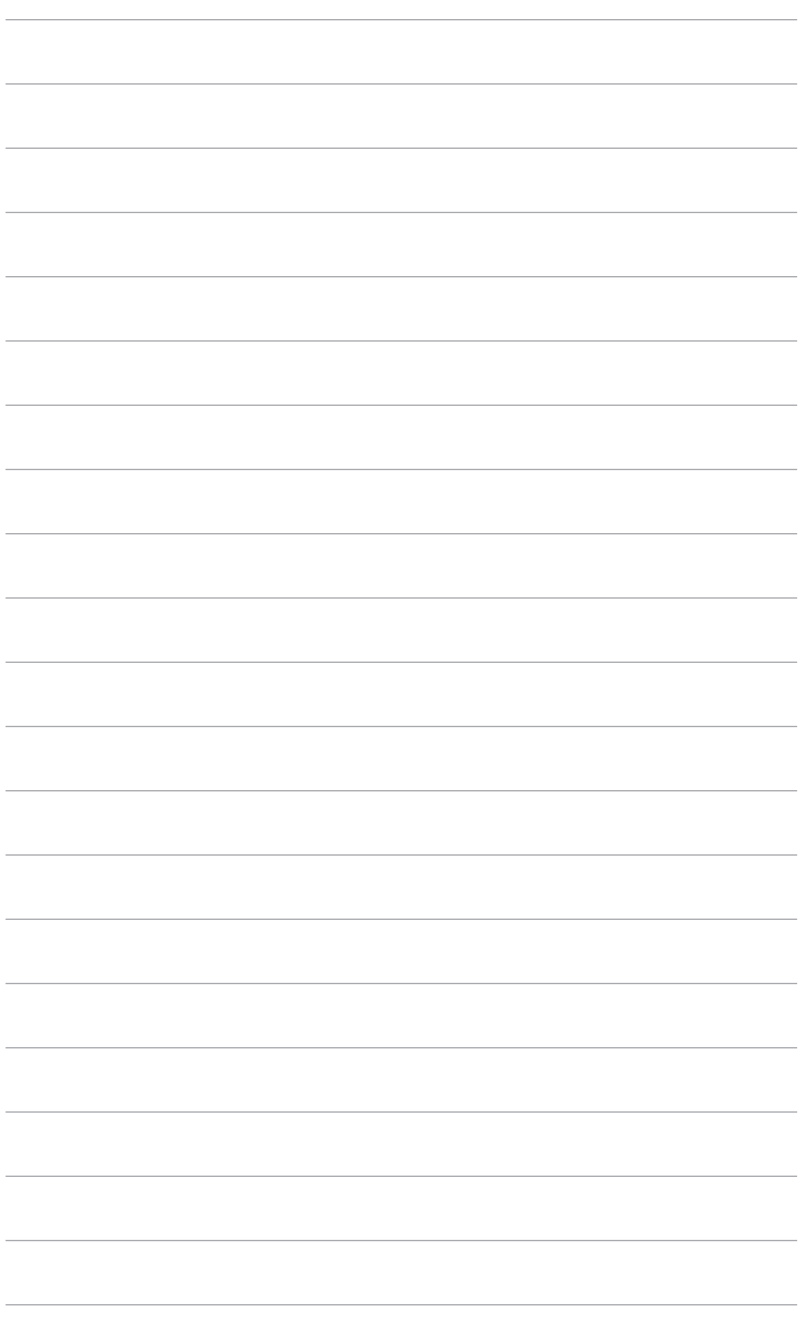

# <span id="page-8-0"></span>**1.1 Benvenuti!**

Congratulazioni per l'acquisto del monitor per il gioco ROG!

L'ultimissimo monitor LCD widescreen da ASUS offre una visualizzazione più ampia, brillante e luminosa, nonché diverse funzioni per ottimizzare la visualizzazione.

Con queste funzioni ci si godrà il comfort e la piacevole esperienza visiva fornita dal monitor!

# **1.2 Contenuti della confezione**

Controllare che la confezione contenga i seguenti elementi:

- $\sqrt{M$ onitor | CD
- $\sqrt{\phantom{a}}$  Base monitor
- $\checkmark$  Guida rapida
- $\checkmark$  Scheda garanzia
- Adattatore di alimentazione
- Cavo di alimentazione
- $\checkmark$  Cavo DP
- $\checkmark$  Cavo HDMI
- $\checkmark$  Cavo USB
- $\checkmark$  Rapporto sul test di calibratura del colore
- $\checkmark$  Coperchio porta ingresso/uscita
- $\checkmark$  Adesivo ROG

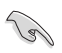

Se uno dei suddetti elementi è danneggiato o manca, mettersi immediatamente in contatto con il rivenditore.

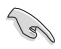

Selezionare "ON"quando viene visualizzato il messaggio "AURA" per accedere la luce sulla copertura posteriore e sul supporto. Se la funzione viene disattivata, utilizzare il menu OSD per riattivarla in un secondo momento.

## <span id="page-9-0"></span>**1.3 Introduzione al monitor**

### **1.3.1 Vista lato frontale/laterale**

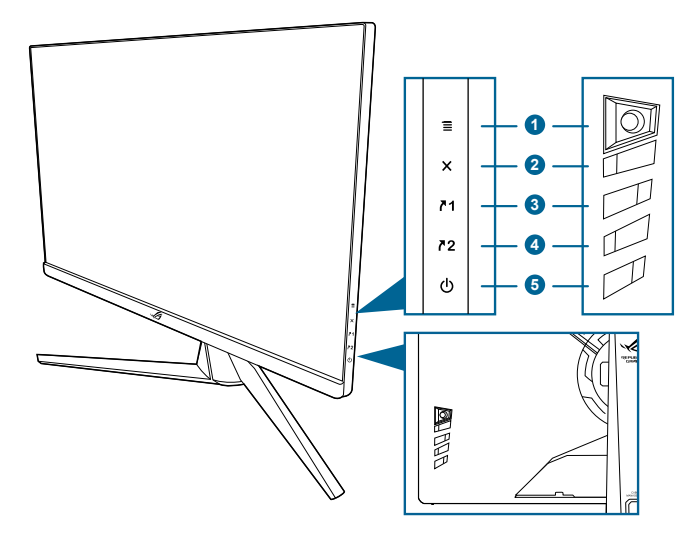

- 1. Tasto  $\equiv$  (a 5 direzioni  $\odot$ ):
	- Attiva il menu OSD. Abilita le voci selezionate del menu OSD.
	- Aumenta/diminuisce i valori o sposta la selezione in alto, in basso, a destra e a sinistra.
	- Consente di attivare il menu OSD quando il monitor entra in modalità standby o visualizza il messaggio "NESSUN SEGNALE".
- 2. Tasto  $X$ 
	- Chiude l'elemento del menu OSD.
	- Consente di attivare il menu OSD quando il monitor entra in modalità standby o visualizza il messaggio "NESSUN SEGNALE".
- 3.  $\sqrt{1}$  Tasto collegamento 1:
	- Predefinito: GamePlus.
	- Per modificare la funzione collegamento, accedere al menu MyFavorite > Collegamento > Collegamento 1.
	- Consente di attivare il menu OSD quando il monitor entra in modalità standby o visualizza il messaggio "NESSUN SEGNALE".
- 4.  $\sqrt{2}$  Tasto collegamento 2:
	- Predefinito: GameVisual.
	- Per modificare la funzione collegamento, accedere al menu MyFavorite > Collegamento > Collegamento 2.
- Consente di attivare il menu OSD quando il monitor entra in modalità standby o visualizza il messaggio "NESSUN SEGNALE".
- <span id="page-10-0"></span>5. C Tasto alimentazione/Indicatore alimentazione
	- Accende/spegne il monitor.
	- La definizione dei colori dell'indicatore d'alimentazione è descritta nella tabella che segue.

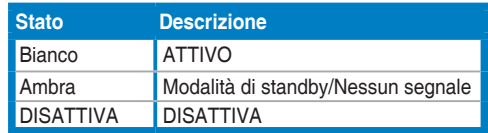

### **1.3.2 Veduta posteriore**

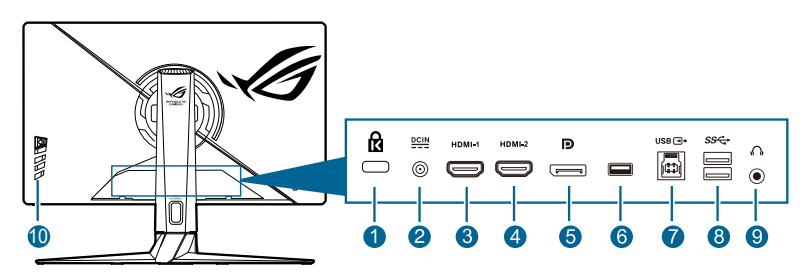

- **1. Passante cavo di protezione Kensington.**
- **2. Porta DC-IN.** Questa porta collega il cavo d'alimentazione.
- **3. Porta HDMI 1.** Questa porta è per il collegamento con un dispositivo compatibile HDMI 2.0.
- **4. Porta HDMI 2.** Questa porta è per il collegamento con un dispositivo compatibile HDMI 2.0.
- **5. DisplayPort**. Questa porta serve per il collegamento con un dispositivo compatibile DisplayPort.
- **6.** Questa porta è solo per l'assistenza. (USB Tipo-A)
- **7. Porta USB 3.0 upstream**. Questa porta serve per il collegamento usando un cavo USB a monte. La connessione abilita le porte USB sul monitor.
- **8. Porta USB 3.0 downstream**. Queste porte servono per il collegamento di dispositivi USB come tastiera/mouse USB, chiavette USB, eccetera.
- **9. Jack auricolare.** Questa porta è disponibile solo quando è collegato un cavo HDMI/DisplayPort.
- **10. Tasti di controllo.**

## <span id="page-11-0"></span>**1.3.3 Funzione GamePlus**

La funzione GamePlus offre una serie di strumenti e crea un ambiente di gioco migliore per gli utenti durante l'uso di diversi tipi di giochi. Le 6 opzioni disponibili per il mirino consentono di scegliere quello che meglio si adatta al gioco che si sta utilizzando. È inoltre disponibile un timer su schermo che è possibile posizionare sul lato sinistro dello schermo in modo da tenere traccia del tempo di gioco trascorso; mentre l'FPS (fotogrammi per secondo) consente di conoscere la fluidità del gioco. L'Allineamento schermo visualizza le righe per l'allineamento sui 4 lati dello schermo in modo da utilizzarle per allineare perfettamente diversi monitor. La funzione Cecchino (disponibile solo quando è disabilitato l'HDR sul dispositivo) è personalizzata per i giochi sparatutto in prima persona. È possibile selezionare il rapporto di ingrandimento, il tipo di allineamento in sequenza e la modalità di visione notturna.

Per attivare GamePlus:

- 1. Premere il tasto collegamento GamePlus.
- 2. Spostare il tasto  $\equiv$  ( $\odot$ ) verso l'alto/il basso per selezionare le diverse funzioni.
- 3. Premere il tasto  $\equiv (0)$  o spostare il tasto  $\equiv (0)$  verso destra per confermare la funzione scelta, quindi spostare il tasto  $\equiv$  ( $\circledcirc$ ) verso l'alto/il basso per scorrere le impostazioni. Spostare il pulsante  $\equiv$  ( $\odot$ ) verso sinistra per tornare indietro, disattivare e uscire.
- 4. Evidenziare l'impostazione desiderata e premere il tasto  $\equiv$  ( $\circ$ ) per attivarla. Premere il pulsante  $\times$  per disattivarlo.

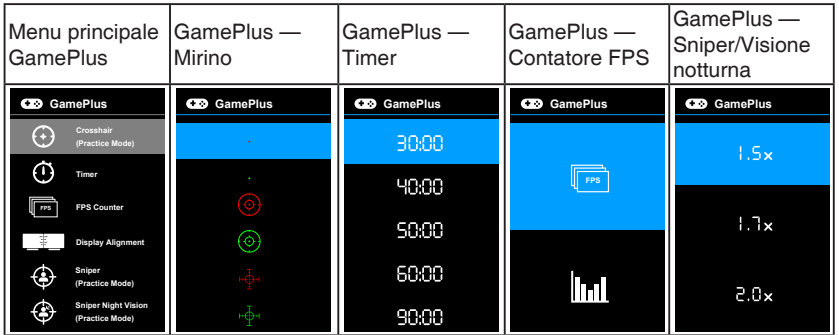

## <span id="page-12-0"></span>**1.3.4 Funzione GameVisual**

La funzione GameVisual semplifica la scelta tra diverse modalità di visualizzazione.

Per attivare GameVisual:

- 1. Premere il tasto collegamento GameVisual.
- 2. Spostare il tasto  $\equiv ( \circledcirc )$  verso l'alto/il basso per evidenziare l'impostazione desiderata.
- 3. Premere il tasto  $\equiv$  ( $\odot$ ) o spostare il tasto verso destra per attivare.
- 4. Per chiudere il menu spostare il tasto  $\equiv$  ( $\circledcirc$ ) verso sinistra.
	- **• Modalità scenario**: È la scelta migliore per la visualizzazione di foto di panorami con tecnologia video intelligente GameVisual™.
	- **• Modalità gara**: È la scelta migliore per i giochi automobilistici con tecnologia video intelligente GameVisualTM.
	- **• Modalità cinema**: È la scelta migliore per la visione di video con tecnologia video intelligente GameVisualTM.
	- **• Modalità RTS/RPG**: È la scelta migliore per i giochi di strategia in tempo reale (RTS)/giochi di ruolo (RPG) con tecnologia video intelligente GameVisualTM.
	- **• Modalità FPS**: È la scelta migliore per i giochi Sparatutto in prima persona con tecnologia video intelligente GameVisual™.
	- **• Modalità sRGB**: È la scelta migliore per la visualizzazione delle foto e dei grafici dal PC.
	- **• MOBA Mode**: è la scelta migliore per i giochi area di battaglia multigiocatore online con tecnologia video intelligente GameVisualTM.
	- **• Modalità visori notturni**: Questa è la scelta ottimale per scenari scuri di gioco con GameVisuall™ Video intelligence Technology.
	- **• Modalità Utente**: altri elementi sono regolabili nel menu Colore.

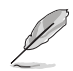

- In Modalità gara/MOBA, non è possibile configurare le seguenti funzioni: ASCR, Saturazione.
- In Modalità sRGB, non è possibile configurare le seguenti funzioni: Colore, Luminosità, Contrasto, ASCR, Saturazione, Gamma.
- In Modalità Scenario/Cinema, non è possibile configurare le seguenti funzioni: Gamma.

## <span id="page-13-0"></span>**1.3.5 Altre funzioni**

#### • HDR

Il monitor supporta il formato HDR. Durante il rilevamento dei contenuti HDR, viene visualizzato il messaggio "HDR AT".

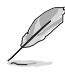

Durante la visualizzazione di contenuti HDR, le seguenti funzioni non sono disponibili: ELMB Sync, Cecchino, GameVisual, Shadow Boost, Luminosità, Contrasto, ASCR, Controlli, Filtro luce blu, Colore, Gamma, Saturazione, Riduzione dinamica luminosità (impostare su **ATTIVO**).

## <span id="page-14-0"></span>**2.1 Installazione del supporto/base del monitor**

- 1. Inserire il supporto nella base.
- 2 Fissare la base sul supporto usando le viti fornite in dotazione.

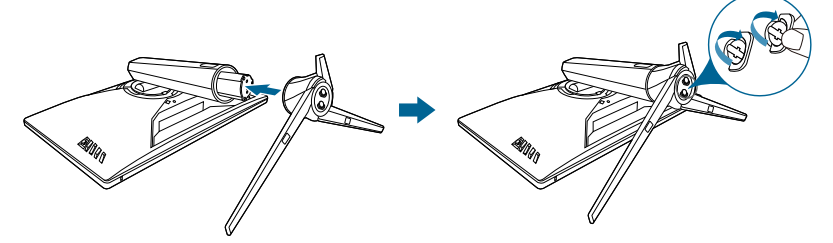

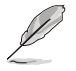

Si raccomanda di coprire la superficie del tavolo con un panno morbido per prevenire danni al monitor.

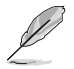

Dimensione vite base: M6 x 15 mm.

# **2.2 Gestione dei cavi**

È possibile organizzare i cavi con l'aiuto del coperchio della porta ingresso/uscita.

**• Sistemare i cavi**

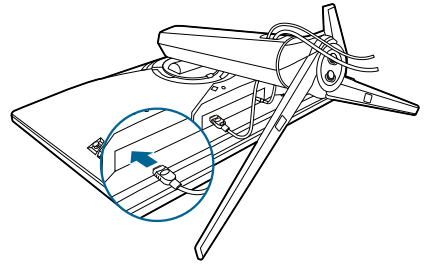

**• Usando il coperchio porta ingresso/uscita**: il coperchio può essere applicato o rimosso.

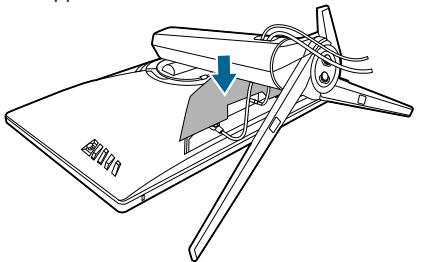

## <span id="page-15-0"></span>**2.3 Regolazione del monitor**

- Per ottenere una visione ottimale, si raccomanda di guardare direttamente il monitor e poi di regolarlo sull'angolazione più comoda.
- Afferrare il piedistallo per impedire che il monitor cada quando si cambia l'inclinazione.
- L'angolo di regolazione consigliato è da +20˚ a -5˚ (per l'inclinazione)/ da +25˚ a -25˚ (per la rotazione)/ +100 mm (per la regolazione dell'altezza)/90˚ (per la vista orizzontale).

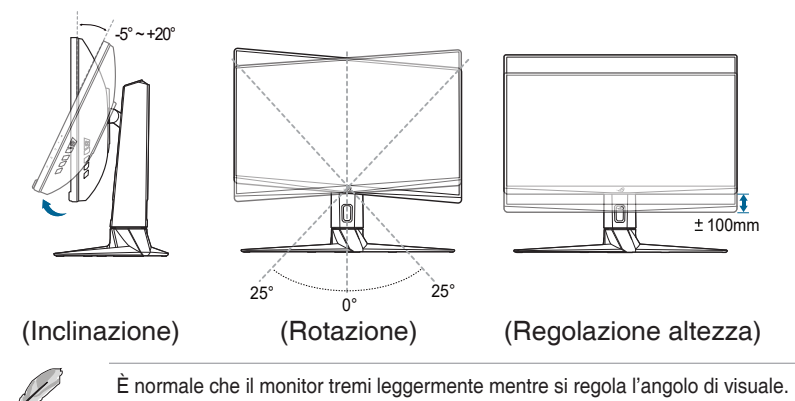

#### **Rotazione del monitor**

- 1. Sollevare il monitor sulla posizione massima.
- 2 Inclinare il monitor al suo massimo angolo.
- 3. Ruotare il monitor in senso orario sull'angolazione necessaria.

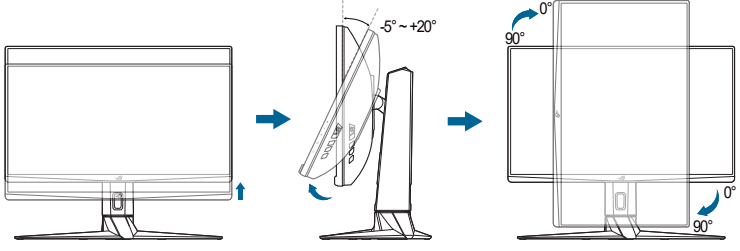

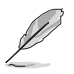

È normale che il monitor tremi leggermente mentre si regola l'angolo di visuale.

## <span id="page-16-0"></span>**2.4 Rimuovere il supporto (per l'installazione su parete VESA)**

Il supporto staccabile di questo monitor è progettato in modo particolare per l'installazione su parete VESA.

Come si smonta il supporto:

- 1. Appoggiare il monitor a faccia in giù su un tavolo.
- 2. Rimuovere i coperchi nel punto di unione del monitor e del supporto.
- 3. Allentare le quattro viti sul retro del monitor e rimuovere il supporto/ base.

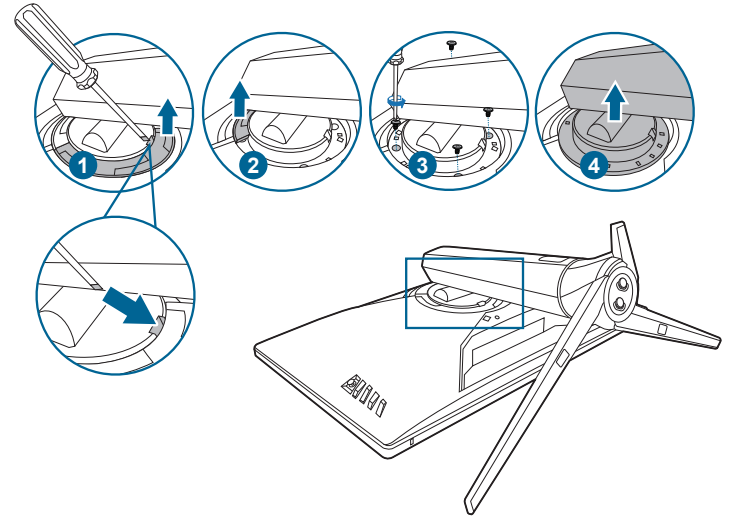

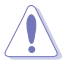

Si raccomanda di coprire la superficie del tavolo con un panno morbido per prevenire danni al monitor.

- Il kit di montaggio a parete VESA (100 x 100 mm) è venduto separatamente.
- Utilizzare unicamente la staffa da montaggio a parete certificata UL con peso/carico minimo di 22,7 kg (Vite tipo: M4 x 10 mm)

## <span id="page-17-0"></span>**2.5 Collegamento dei cavi**

Collegare i cavi attenendosi alle seguenti istruzioni:

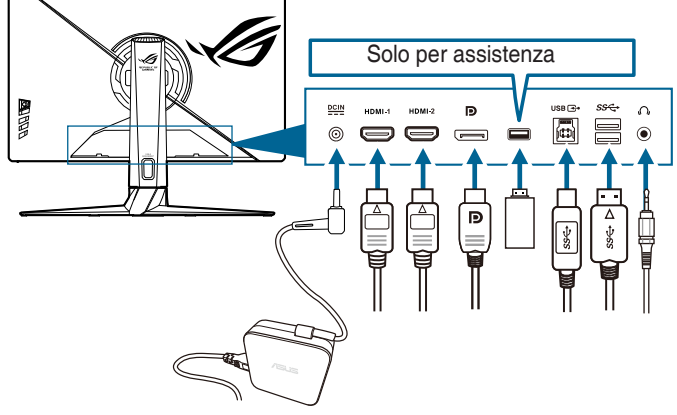

- **• Per collegare il cavo d'alimentazione**:
	- a. Collegare l'adattatore di alimentazione alla porta CC-IN.
	- b. Collegare una estremità del cavo di alimentazione all'adattatore di alimentazione e l'altra estremità alla presa di corrente.
- **• Collegamento del cavo DisplayPort/HDMI**:
	- a. Collegare una estremità del cavo DisplayPort/HDMI alla porta DisplayPort/HDMI del monitor.
	- b. Collegare l'altra estremità del cavo DisplayPort/HDMI alla porta DisplayPort/HDMI del computer.
- **• Per usare l'auricolare:** collegare l'estremità con lo spinotto al jack auricolare del monitor quando è selezionato il segnale HDMI o DisplayPort.
- **• Per usare le porte USB 3.0**: Prendere il cavo USB 3.0 in dotazione e collegare l'estremità più piccola (tipo B) del cavo USB a monte alla porta USB a monte del monitor, e l'estremità più larga (tipo A) alla porta USB 3.0 del computer. Assicurarsi che sul computer sia installato il sistema operativo Windows 7/Windows 10. Saranno attivate le porte USB sul monitor.

## **2.6 Accensione del monitor**

Premere il tasto d'alimentazione  $(1)$ . Fare riferimento a pagina 1-2 per le indicazioni sulla posizione dei tasti. L'indicatore d'alimentazione  $(')$  si illumina di colore bianco, indicando che il monitor acceso.

## <span id="page-18-0"></span>**3.1 Menu OSD (On-Screen Display)**

## **3.1.1 Come riconfigurare**

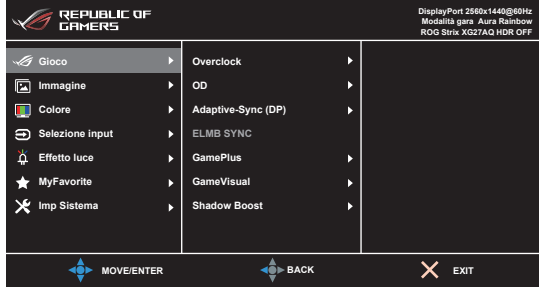

- 1. Premere il tasto  $\Xi$  ( $\odot$ ) per attivare il menu OSD.
- 2. Spostare il tasto  $\equiv$  ( $\odot$ ) verso l'alto/il basso per scorrere le funzioni. Evidenziare la funzione voluta e premere il tasto  $\equiv$  ( $\odot$ ) per attivarla. Se la funzione selezionata è dotata di un menu secondario, spostare nuovamente verso l'alto/il basso il tasto  $\equiv$  ( $\odot$ ) per navigare tra le funzioni del menu secondario. Evidenziare la funzione voluta del menu secondario e premere il tasto  $\equiv$  ( $\odot$ ) o spostare verso destra il pulsante  $\equiv$  ( $\odot$ ) per attivarla.
- 3. Spostare verso l'alto/il basso il tasto  $\equiv$  ( $\odot$ ) per cambiare le impostazioni della funzione selezionata.
- 4. Per uscire dal menu OSD e salvare le impostazioni premere ripetutamente il tasto  $\times$  o spostare verso sinistra il tasto  $\equiv$  ( $\circledcirc$ ) finché il menu OSD sparisce. Per regolare le altre funzioni, ripetere i passaggi da 1 a 3.

### **3.1.2 Introduzione alle funzioni OSD**

#### **1. Gioco**

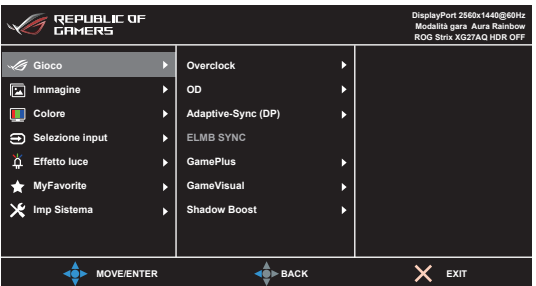

- **• Overclock**:
	- **• ATTIVO**: Questa funzione consente di regolare la frequenza di aggiornamento.

**Freg agg max:** consente di selezionare la frequenza di aggiornamento massima di 170Hz (Solo per ingresso DisplayPort). Una volta selezionato, premere il pulsante  $\equiv$  ( $\odot$ ) per attivare l'impostazione.

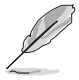

- L'overclock può causare lo sfarfallio dello schermo. Per ridurre tali effetti, scollegare il cavo DisplayPort e usare il menu OSD del monitor per riprovare con una frequenza di aggiornamento massima più sicura.
- Questa funzione è disponibile solo quando **DisplayPort Ver.** è **DisplayPort 1.2+HDR**.
- **OD**: migliora il tempo di risposta del livello di grigio del pannello LCD.

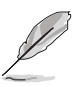

Questa funzione non è disponibile quando è abilitato **ELMB SYNC**.

**• Adaptive-Sync (DP)/Variable Refresh Rate:** consente alle schede grafiche Adaptive-Sync supportate\* di regolare dinamicamente la frequenza di visualizzazione in base alla frequenza fotogrammi tipica dei contenuti per migliorare l'efficienza energetica, eliminare teoricamente le intermittenze e aggiornare la visualizzazione a bassa latenza.

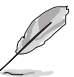

- \***Adaptive-Sync (DP)/Variable Refresh Rate** può essere attivato solo in 48Hz~144Hz per HDMI, e 48Hz~170Hz per DisplayPort.
- Questa funzione è disponibile solo quando **DisplayPort Ver.** è **DisplayPort 1.2+HDR**.
- \*Per le GPU supportate, i requisiti minimi per driver e sistema PC, contattare il costruttore della GPU.
- **ELMB SYNC:** consente di attivare la funzione quando **Adaptive-Sync (DP)/ Variable Refresh Rate** è attivo. Questa funzione elimina lo screen tearing, riduce l'effetto ghosting e la sfocatura dell'animazione durante il gioco.

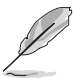

Quando **Adaptive-Sync (DP)/Variable Refresh Rate** è disattivo, questa funzione può essere attivata solo quando la frequenza di aggiornamento è 120Hz, 144Hz, 155Hz, 160Hz, 165Hz o 170Hz.

- **• GamePlus**: Per informazioni vedere **1.3.3 Funzione GamePlus**.
- **• GameVisual**: Per informazioni vedere **1.3.4 Funzione GameVisual**.
- **Shadow Boost:** regola il Miglioramento dei colori scuri della curva della gamma del monito per arricchire i toni scuri in un'immagine rendendo le scene scure e gli oggetti più facili da vedere.

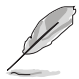

Questa funzione è disponibile solo in Modalità gara, Modalità RTS/RPG, Modalità FPS, Modalità sRGB, Modalità visori notturni o Modalità utente.

#### **2. Immagine**

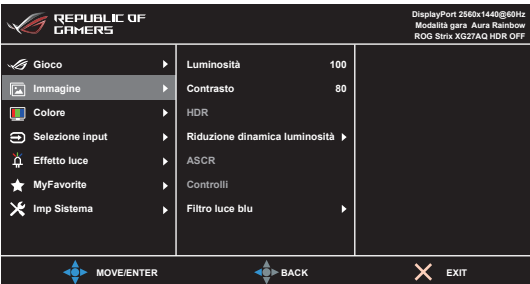

- **• Luminosità**: l'intervallo di regolazione è da 0 a 100.
- **• Contrasto**: l'intervallo di regolazione è da 0 a 100.
- **HDR**: contiene due modalità HDR.
	- ASUS Gaming HDR: è la modalità HDR definita da ASUS appositamente per le prestazioni HDR.
	- **ASUS Cinema HDR: è conforme con VESA Display HDR.**
- **• Riduzione dinamica luminosità**: sincronizza i contenuti mentre cambia il contrasto per eseguire la riduzione dinamica della retroilluminazione.
- **ASCR:** attiva/disattiva la funzione ASCR (ASUS Smart Contrast Ratio).

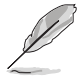

Questa funzione non è disponibile (impostata su **DISATTIVA**) quando è abilitata la **Riduzione dinamica luminosità**.

**• Controlli**: regola il formato su **Schermo intero**, **4:3** o **16:9 (24"W)**.

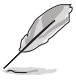

**16:9 (24"W)** non è disponibile quando **Adaptive-Sync (DP)/Variable Refresh Rate** è attivato.

#### **Filtro luce blu:**

- **Livello 0**: nessuna modifica.
- **• Livello 1~4**: più alto è il livello, minore sarà la luce blu diffusa. Quando è attivo il Filtro luce blu, l'impostazione predefinita della Modalità gara sarà importata automaticamente. Dal Livello 1 al Livello 3, è possibile configurare la Luminosità. Il Livello 4 ha impostazioni ottimizzate. È conforme con la certificazione TUV Low Blue Light. La funzione Luminosità non è configurabile.

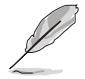

Fare riferimento a quanto segue per alleviare il fastidio agli occhi:

- Gli utenti a volte devono allontanarsi dallo schermo in caso di utilizzo per diverse ore. Fare pause brevi (di almeno 5 minuti) per ogni ora di lavoro continuo davanti al computer. Pause brevi e frequenti sono più efficaci di una singola pausa lunga.
- Per ridurre affaticamento e secchezza degli occhi, è necessario far riposare periodicamente gli occhi focalizzando l'attenzione su oggetti lontani.
- Esercizi per gli occhi possono aiutare a ridurre l'affaticamento degli occhi. Ripetere spesso questi esercizi. Nel caso gli occhi siano an cora affaticati, consultare un medico. Esercizi per gli occhi: (1) Guardare ripetutamente in alto e in basso (2) Ruotare lentamente gli occhi (3) Spostare gli occhi in diagonale.
- La luce blu a energia intensa può affaticare gli occhi e dare luogo a AMD (Degenerazione maculare dovuta all'età). Il Filtro luce blu riduce del 70% (massimo) la luce blu per evitare che si verifichi la CVS (Sindrome da visione al computer).

#### **3. Colore**

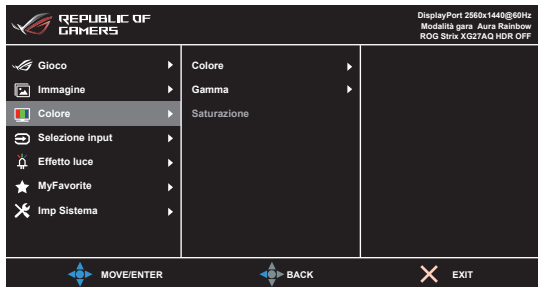

- **• Colore**: contiene 4 modalità tra cui Freddo, Normale, Caldo e Modalità Utente.
- Gamma: permette di impostare la modalità colore su 2,5, 2,2 o 1,8.
- **Saturazione**: l'intervallo di regolazione è da 0 a 100.

#### **4. Selezione input**

In questa funzione è possibile selezionare la sorgente di ingresso desiderata.

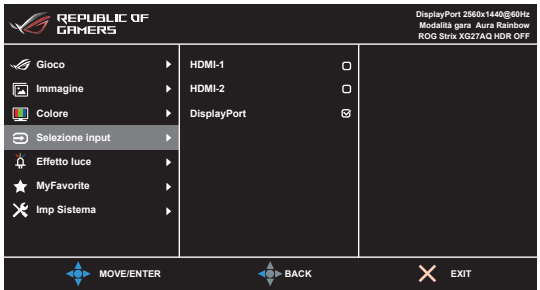

#### **5. Effetto luce**

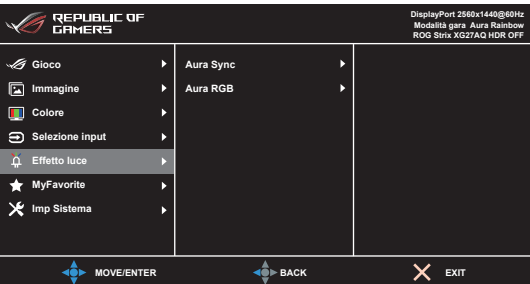

- **Aura Sync**: consente di attivare o disattivare la funzione Aura Sync che sincronizza l'effetto luce Aura RGB tra tutti i dispositivi supportati.
- Aura RGB: è possibile scegliere tra 6 colori vivaci: Rainbow (Arcobaleno), Color Cycle (Ciclo colori), Static (Statico), Breathing (Intermittente), Strobing (Strobo), DISATTIVA. È possibile cambiare manualmente i colori R/G/B/C/M/Y per le modalità Static (Statico), Breathing (Intermittente) e Strobing (Strobo).

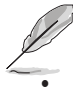

Questa funzione non è disponibile quando è abilitato **Aura Sync**.

**LUCE IN MOVIMENTO:** seleziona il livello di luminosità della luce sul supporto. L'intervallo di regolazione è dal Livello 0 a 3, Livello 0 = Spento.

#### **6. MyFavorite**

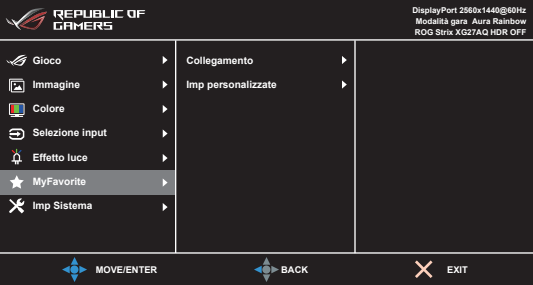

- **• Collegamento**:
	- **• Collegamento 1**/**Collegamento 2**: imposta le funzioni di collegamento per i tasti di collegamento.

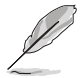

Quando si seleziona o attiva una funzione, il tasto di collegamento potrebbe non essere supportato. Scelte per il tasto di funzione disponibili per il collegamento: GamePlus (solo per **Collegamento 1**), GameVisual (solo per **Collegamento 2**), Modalità Utente, Luminosità, Contrasto, HDR, Filtro luce blu, Colore, Volume.

**Imp personalizzate**: carica/salva tutte le impostazioni sul monitor.

#### **7. Imp Sistema**

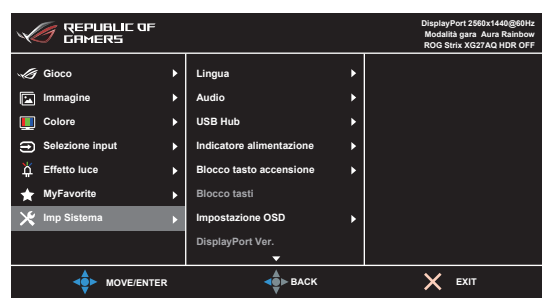

- Lingua: ci sono 21 lingue tra cui scegliere: Inglese, Francese, Tedesco, Italiano, Spagnolo, Olandese, Portoghese, Russo, Ceco, Croato, Polacco, Rumeno, Ungherese, Turco, Cinese semplificato, Cinese tradizionale, Giapponese, Coreano, Tailandese, Indonesiano, Persiano.
- Audio: impostare le impostazioni relative all'audio da questo menu.
	- **• Volume**: l'intervallo di regolazione è da 0 a 100.
	- **• No audio**: attiva e disattiva l'audio del monitor.
- **USB Hub**: attiva/disattiva la funzione USB Hub durante la modalità standby.

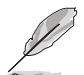

Questa funzione non è disponibile (impostata su **On durante standby**) quando è abilitato **Aura Sync**.

- **• Indicatore alimentazione:** accende/spegne l'indicatore LED d'alimentazione.
- **Blocco tasto accensione:** attiva o disattiva il tasto di accensione.
- **Blocco tasti**: per disattivare tutti i tasti funzione. Premere  $\times$  per 5 secondi per annullare la funzione di blocco dei tasti.
- **• Impostazione OSD**:
	- regola il timeout OSD da 10 a 120 secondi.
	- Abilita o disabilita la funzione DDC/CI.
	- regola lo sfondo del menu OSD da opaco a trasparente.
- **• DisplayPort Ver.**: compatibilità con la scheda grafica. Selezionare **DisplayPort 1.1** o **DisplayPort 1.2+HDR** secondo la versione DP della scheda grafica.

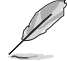

**DisplayPort 1.1** è disponibile solo quando **Overclock** e **Adaptive-Sync (DP)** sono disattivi.

- **Informazioni**: mostra le informazioni del monitor.
- **Regola Tutto:** "Sì" consente di ripristinare le impostazioni predefinite.

# <span id="page-24-0"></span>**3.2 Aura**

Armoury Crate è un programma software che controllare i LED colorati sui dispositivi supportati, come ad esempio monitor, schede madri, schede grafiche, PC desktop, ecc. Aura consente di regolare il colore dei LED RGB su tali dispositivi e di selezionare diversi gli effetti luce. È anche possibile correggere o regolare il colore dei LED calibrandoli.

Per attivare Aura:

- 1. Selezionare ATTIVO per attivare la funzione **Aura Sync** nel menu OSD.
- 2. Collegare la porta USB 3.0 a monte del monitor alla porta USB del computer.
- 3. Installare Armoury Crate e riavviare il computer.
- 4. Eseguire Armoury Crate.

Di seguito una panoramica del programma.

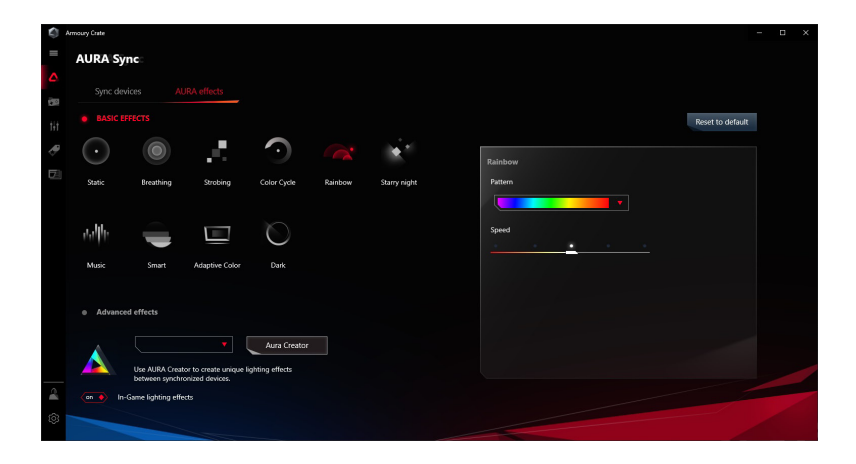

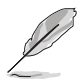

- Se il collegamento USB a monte tra il monitor e i computer è scollegato, per riattivare la funzione Aura è necessario ricollegare la porta USB 3.0 a monte del monitor al computer e riavviare il computer.
- Visitare https://rog.asus.com/innovation/armoury\_crate/ per ulteriori informazioni.

# <span id="page-25-0"></span>**3.3 Sommario delle specifiche**

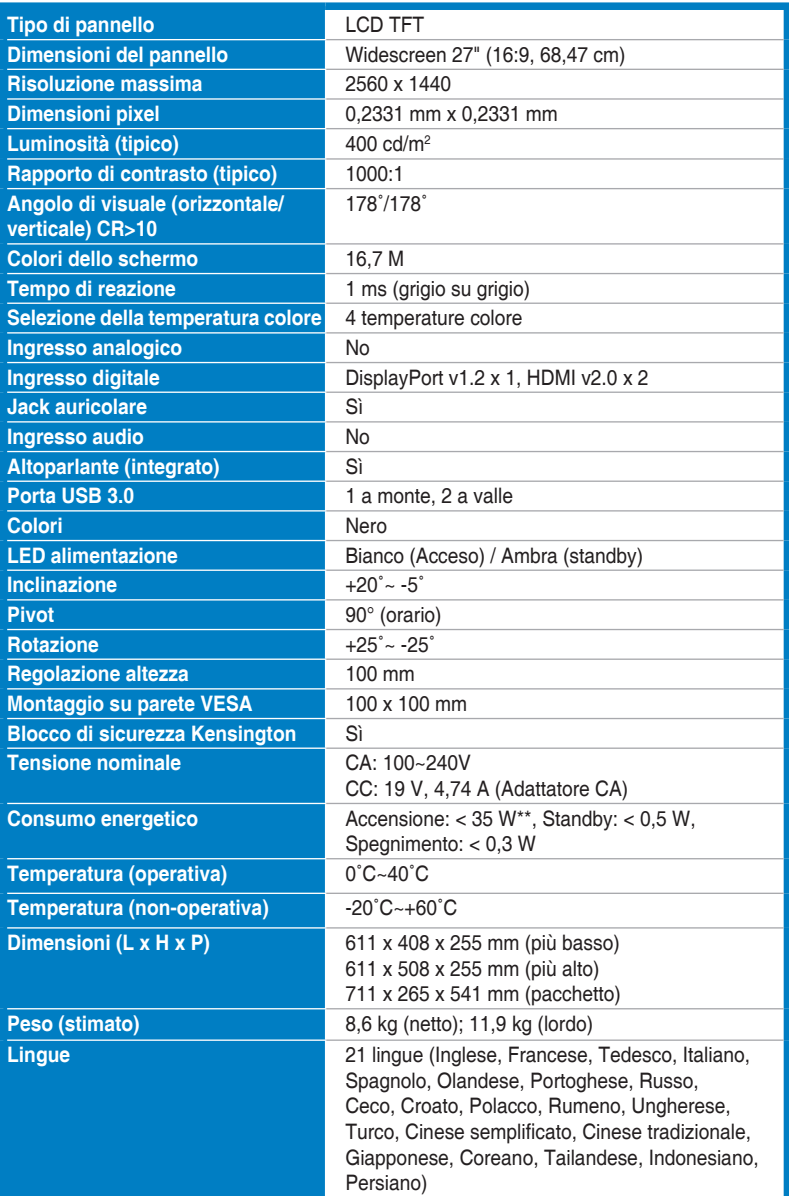

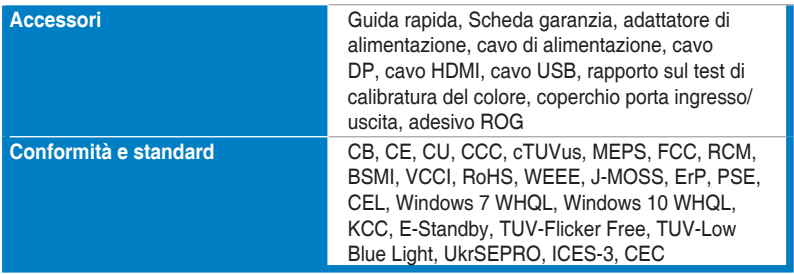

**\*Le specifiche sono soggette a cambiamenti senza preavviso.**

**\*\*Misurazione della luminosità dello schermo di 200 nit senza collegamento di audio/USB/lettore schede.**

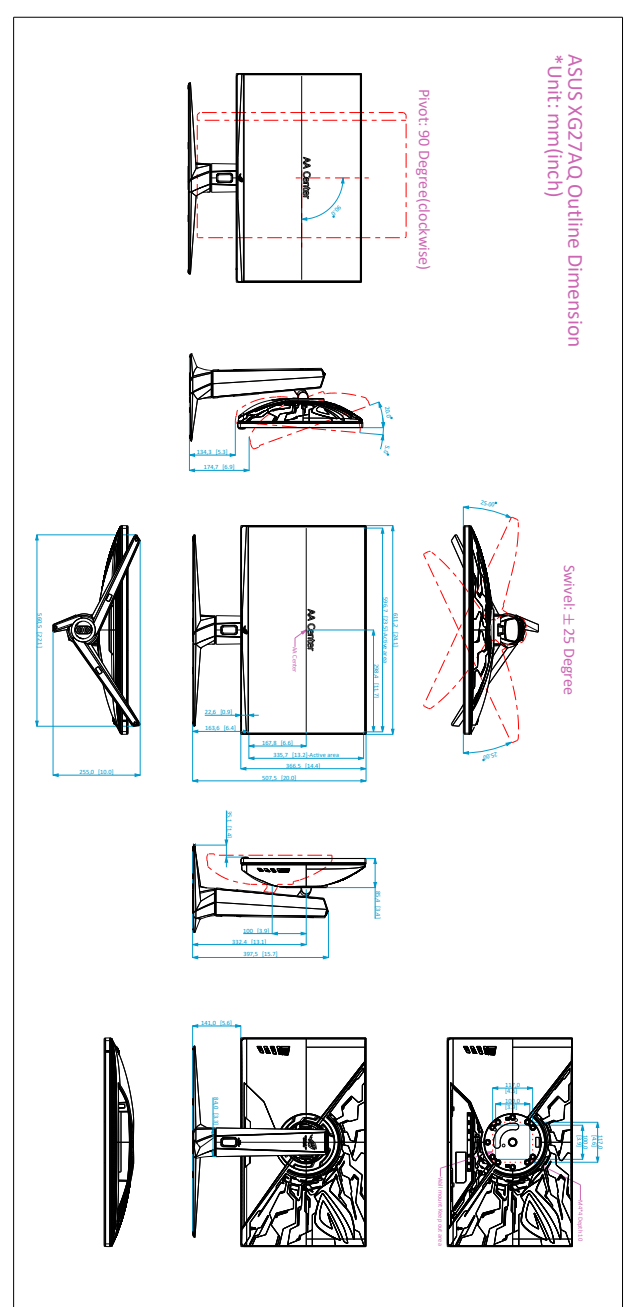

# <span id="page-27-0"></span>**3.4 Dimensioni esterne**

# <span id="page-28-0"></span>**3.5 Risoluzione dei problemi (FAQ)**

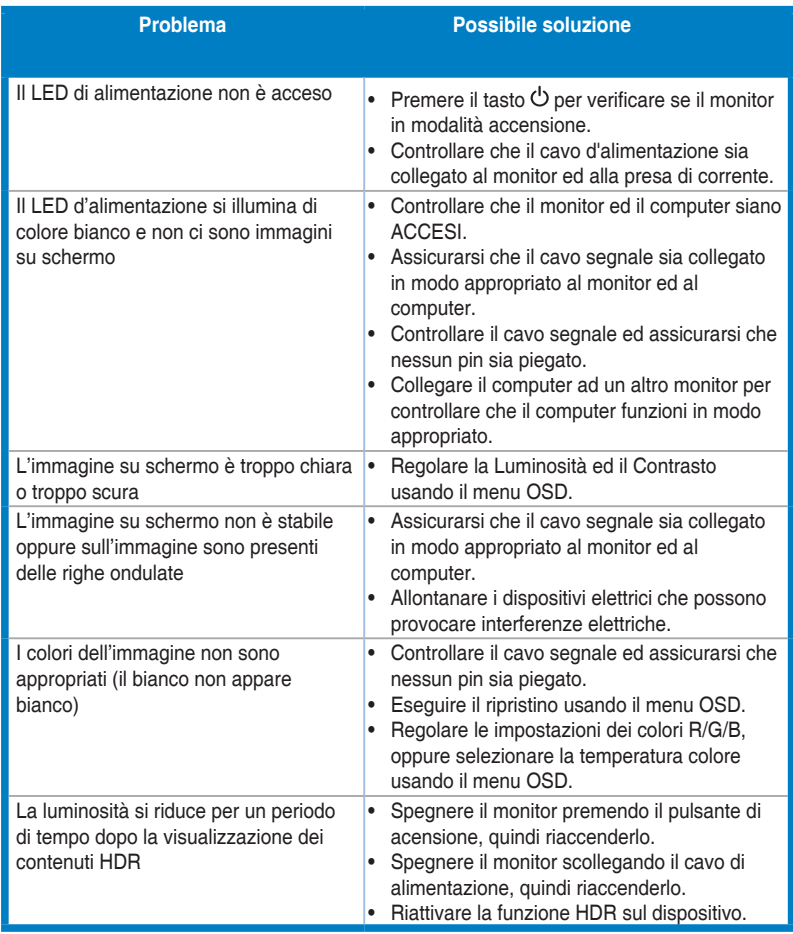

# <span id="page-29-0"></span>**3.6 Modalità operative supportate**

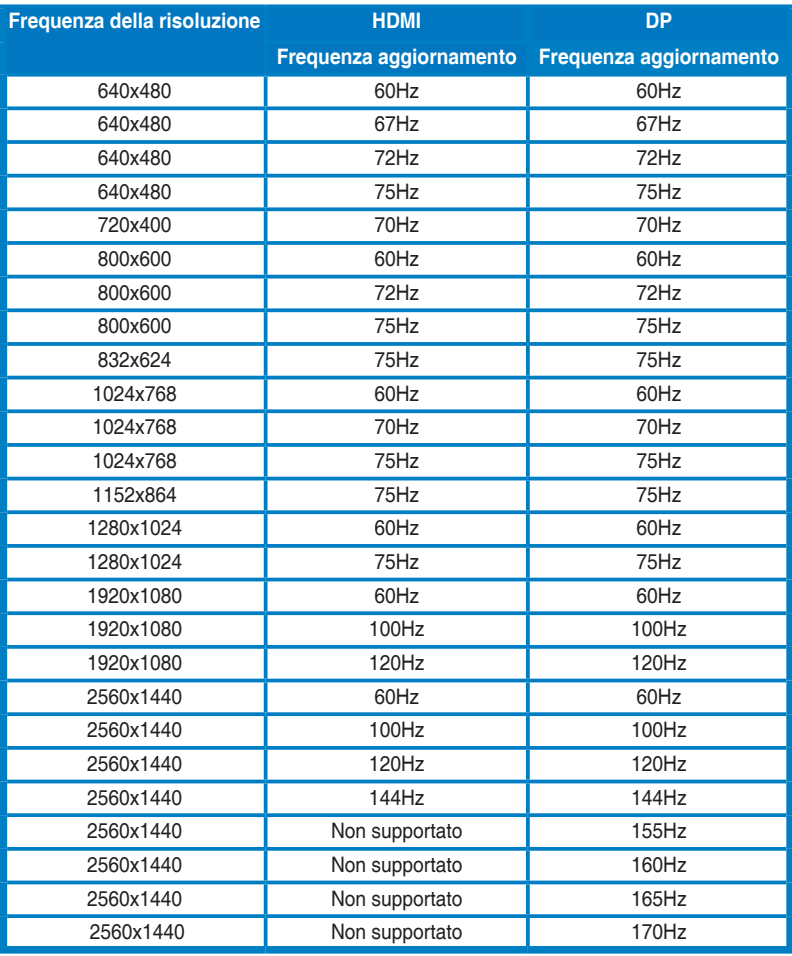

#### **Timing video**

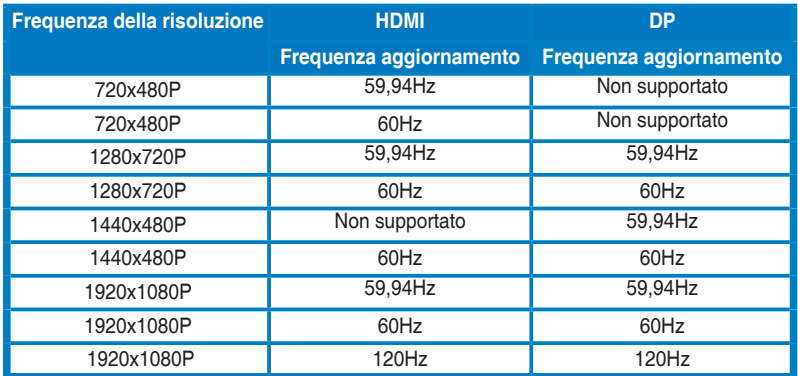

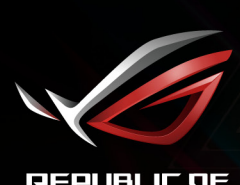

**REPUBLIC OF**<br>GRMERS